## การเข้าใช้งานระบบบันทึกสารเคมี

**โดย:** นพรัตน์ แจ่มพึ่ง นักวิชาการคอมพิวเตอร์

## การเข้าใช้งานผ่านทางเว็บไซต์

ให้ไปที่ <https://app.il.mahidol.ac.th/chemical/>

จากนั้นให้ใส่ข้อมูล Username , Password

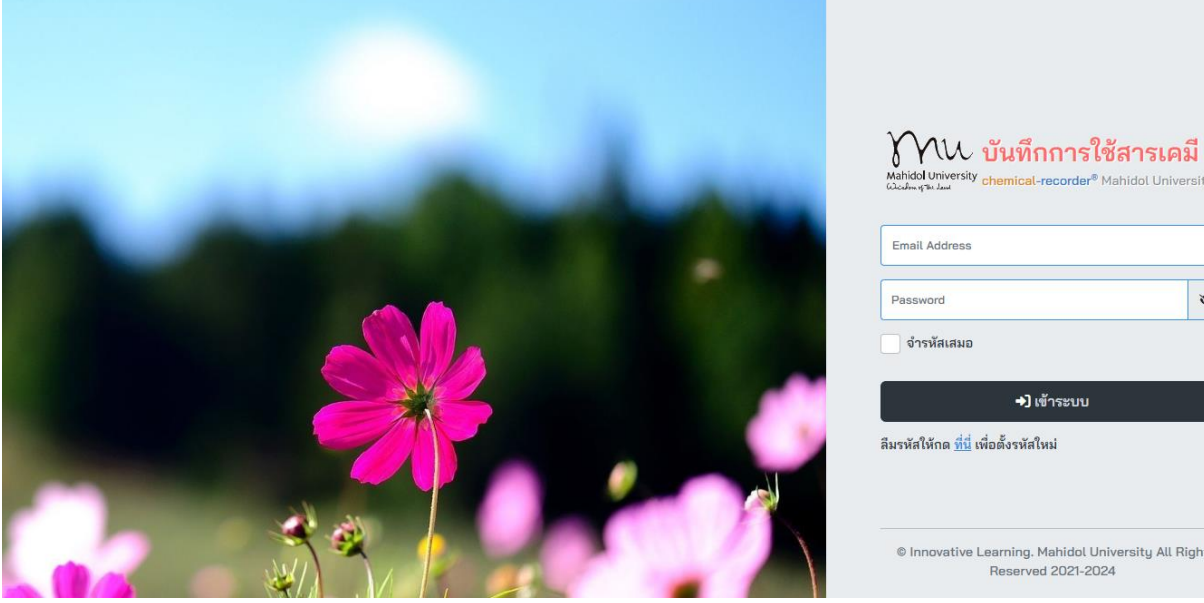

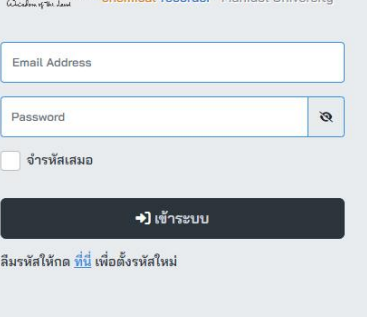

C Innovative Learning. Mahidol University All Right Reserved 2021-2024

## รายการในระบบ

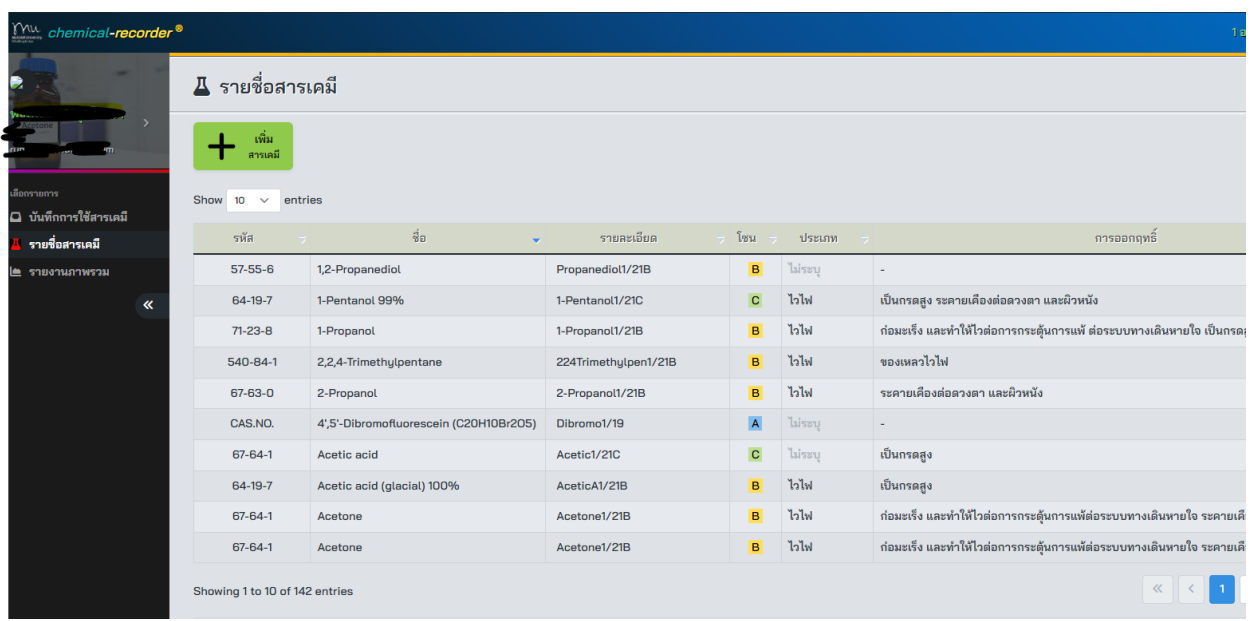

ในหน้าจอมี 3 หน้าจอหลัก ๆ ดังนี้

- เมนูด้านซ้ายเป็นรายการเลือกบริหารจัดการสารเคมี
- รายการหลักกลางหน้าจอ
- รายการเมนูด้านบนแสดงสถานะผู้ใช้งาน

สามารถเพิ่มหรือแก้ไขรายการสารเคม๊และบันทึกการจ่ายออก-น าเข้าสารเคมี โดยคลิกที่ชื่อรายการ เช่นดังหน้าจอนี้

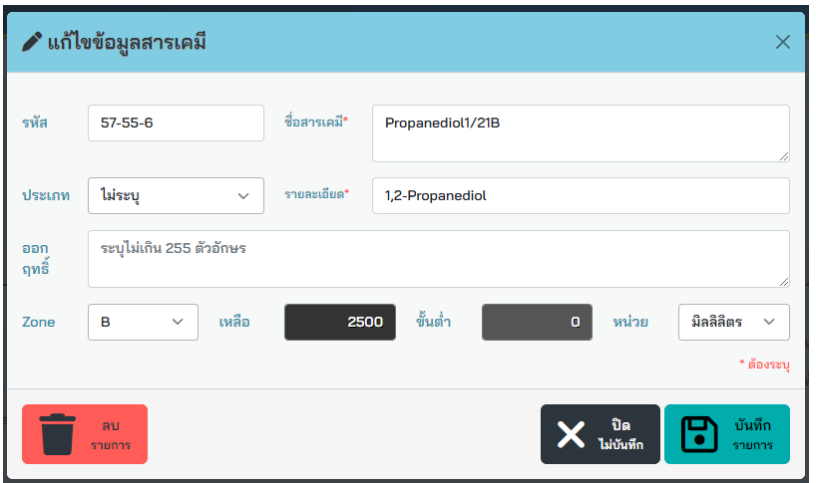